## **BAB III PELAKSANAAN KERJA PROFESI**

### **3.1 Bidang Pekerjaan**

 $\bigcirc$ 

Dalam pelaksanaan Kerja Profesi (KP), praktikan ditempatkan pada Divisi Keuangan (*Finance*). Divisi keuangan memiliki tanggung jawab utama yaitu pada pengelolaan dan alokasi biaya. Selain itu, divisi ini bekerja sama erat dengan Divisi Akuntansi untuk memastikan bahwa pencatatan keuangan dilakukan secara akurat dan sesuai dengan kebijakan perusahaan. Tanggung jawab Divisi Keuangan tidak hanya mendukung kelancaran operasional perusahaan tetapi juga memberikan dasar yang kuat bagi pengambilan keputusan strategis pada perusahaan.

Pekerjaan yang dilakukan oleh praktikan adalah melakukan proses pencatatan penjualan melalui Sistem Informasi Akuntansi (SIA). Praktikan ditugaskan untuk menginput transaksi penjualan dengan menggunakan sistem Accurate. Proses ini mencakup memasukkan informasi terkait setiap transaksi penjualan, seperti jumlah barang yang dijual, harga barang yang dijual, data pelanggan dan informasi penting lainnya. Praktikan bertanggung jawab untuk memastikan bahwa transaksi yang masuk ke dalam Sistem Accurate menggambarkan transaksi bisnis yang sebenarnya.

Selain itu, praktikan juga memiliki pekerjaan lain seperti melakukan pencatatan persediaan barang (*Stock Opname*) yang berfungsi untuk memastikan bahwa jumlah persediaan barang yang tercatat dalam sistem informasi sesuai dengan jumlah fisik yang ada. Pada prosesnya, praktikan ditugaskan untuk mencatat data persediaan dengan Microsoft Excel untuk selanjutnya diinput ke sistem Accurate. Proses ini dapat melibatkan pencocokan dengan dokumen pendukung seperti surat pesanan dan surat jalan. Apabila terdapat perbedaan, langkah-langkah selanjutnya dapat dilakukan untuk mencari letak penyebabnya, seperti kehilangan, pencurian, atau kesalahan pencatatan.

### **3.2 Pelaksanaan Kerja**

Sebelum memulai pekerjaan, hal pertama yang dilakukan praktikan adalah memperkenalkan diri dan berkenalan dengan rekan kerja serta partner. Selanjutnya, perkenalan terkait perusahaan, dimulai dari pengenalan struktur organisasi perusahaan, jenis usaha yang dijalankan, produk yang dijual, keunggulan produk yang dimiliki, hingga keterlibatan dengan partner. Kemudian praktikan diberi pemaparan mengenai hal-hal yang harus dilakukan dan bimbingan terkait pekerjaan yang akan dilakukan nantinya, berikut pekerjaan yang dilakukan :

- 1) Pencatatan persediaan barang pada *Microsoft Excel*
- 2) Pencatatan pemindahan barang pada Sistem Informasi Akuntansi
- 3) Pencatatan penjualan pada Sistem Informasi Akuntansi

### **3.2.1 Pencatatan Persediaan Barang pada Microsoft Excel**

Sebelum mengerjakan laporan penjualan pada sistem Accurate, praktikan melakukan pencatatan persediaan barang pada program Microsoft Excel. Pencatatan persediaan barang bertujuan untuk memantau, mengelola, dan mengoptimalkan persediaan barang di suatu perusahaan atau bisnis. Kegiatan ini meliputi pencatatan terhadap setiap transaksi yang memengaruhi persediaan barang. Ini mencakup penambahan persediaan, seperti import barang dan pengurangan persediaan, seperti penjualan kepada pelanggan.

Proses ini dimulai pada saat penerimaan pesanan penjualan (*Sales Order*). Selanjutnya, ketika barang sudah siap dikirim, maka dibuatlah surat jalan (*Delivery Order*) oleh bagian pengiriman sesuai dengan pesanan penjualan yang diterima. Data tersebut kemudian diorganisir ke dalam program Microsoft Excel.

Proses ini memastikan bahwa perusahaan memiliki catatan yang akurat dan terperinci mengenai alur pergerakan persediaan barang, sehingga dapat membantu dalam pengambilan keputusan terkait manajemen persediaan dan juga dapat menjadi dasar untuk perencanaan anggaran, analisis biaya dan evaluasi kinerja keuangan perusahaan.

| <b>TUNGYA</b>   |                         |                |                |                 |                 |                |                         |              |                |                |              |              |                              |
|-----------------|-------------------------|----------------|----------------|-----------------|-----------------|----------------|-------------------------|--------------|----------------|----------------|--------------|--------------|------------------------------|
|                 | IN                      |                |                |                 |                 |                | <b>PRODUCT</b>          |              |                |                |              |              |                              |
| <b>DO. DATE</b> | <b>NOTE</b>             | <b>TC-395F</b> | <b>TC-395R</b> | <b>TC-596K</b>  | <b>TC-596T</b>  | <b>TC-291B</b> | <b>TC-291G</b>          | TF-656       | TF-608         | TH-510         | TH-520       | TH-530       | <b>Total</b>                 |
|                 | Stock September 2023    | 50             | 28             | 41              | 48              | 60             | 65                      | $\Omega$     | 28             | 60             | 85           | 90           | 1200                         |
| 05/10/2023      | Masuk Stock             |                |                |                 |                 | 35             | 35                      |              |                |                |              |              | 70                           |
| 12/10/2023      | Masuk Stock             | 40             | 40             |                 |                 |                |                         |              |                |                |              |              | 80                           |
| 27/10/2023      | Masuk Stock             |                |                |                 |                 |                |                         | 100          | 100            |                |              |              | 200                          |
|                 | <b>Total In</b>         | 90             | 68             | 41              | 48              | 95             | 100                     | 100          | 128            | 60             | 85           | 90           | 1550                         |
|                 | OUT                     |                |                |                 |                 |                | <b>PRODUCT</b>          |              |                |                |              |              |                              |
| <b>DO. DATE</b> | <b>NOTE</b>             | <b>TC-395F</b> | <b>TC-395R</b> | <b>TC-596K</b>  | <b>TC-596T</b>  | <b>TC-291B</b> | <b>TC-291G</b>          | TF-656       | TF-608         | TH-510         | TH-520       | TH-530       | <b>Total</b>                 |
| 04/10/2023      | Office Jakarta          | $\mathbf{1}$   |                |                 |                 |                |                         |              | 10             | 10             |              |              | 22                           |
| 06/10/2023      | Tokuyo Makassar         | 5              |                | $\overline{2}$  | $\overline{2}$  | $\overline{2}$ | 3                       |              |                |                |              |              | 16                           |
| 07/10/2023      | <b>Tokuyo Bandung</b>   |                |                |                 |                 | $\mathbf{1}$   | $\overline{2}$          |              |                | 6              |              |              | $\overline{9}$               |
| 12/10/2023      | <b>Tokuyo Semarang</b>  |                |                | $\overline{3}$  |                 | $\overline{3}$ | $\overline{\mathbf{3}}$ |              |                |                |              |              | $\overline{9}$               |
| 16/10/2023      | Tokuyo Cirebon          |                |                |                 |                 | $\mathbf{1}$   | $\mathbf{1}$            |              |                |                |              |              | $\overline{\mathbf{3}}$      |
| 30/10/2023      | Tokuyo Surabaya         |                |                |                 |                 |                |                         | 23           | 15             |                |              |              | 38                           |
|                 | <b>Total Out</b>        | 6              | $\mathbf{0}$   | 5               | $\overline{2}$  | $\overline{7}$ | $\overline{9}$          | 23           | 25             | 16             | $\mathbf{0}$ | $\mathbf{0}$ | 97                           |
|                 | <b>Balance Stock</b>    | 84             | 68             | 36              | 46              | 88             | 91                      | 77           | 103            | 44             | 85           | 90           | 1453                         |
|                 | o.                      |                |                |                 |                 |                |                         |              |                |                |              |              |                              |
|                 |                         |                |                |                 |                 |                |                         |              |                |                |              |              |                              |
|                 |                         |                |                |                 |                 |                |                         |              |                |                |              |              |                              |
| <b>BANDUNG</b>  | IN                      |                |                |                 |                 |                | <b>PRODUCT</b>          |              |                |                |              |              |                              |
| <b>DO. DATE</b> | <b>NOTE</b>             | <b>TC-395F</b> |                | TC-395R TC-596K | <b>TC-596T</b>  | <b>TC-291B</b> | <b>TC-291G</b>          | TF-656       | <b>TF-608</b>  | TH-510         | TH-520       | TH-530       |                              |
|                 |                         | 6              | 9              | $\overline{7}$  | 5               | $\overline{7}$ | 5                       | 45           | 31             | 29             | 43           | 41           | 313                          |
| 07/10/2023      | Stock September 2023    |                |                |                 |                 | $\mathbf{1}$   | $\overline{2}$          |              |                | 6              |              |              | $\overline{9}$               |
|                 | Tungya                  |                |                |                 |                 |                |                         |              |                |                |              |              | $\mathbf 0$                  |
|                 |                         |                |                |                 |                 |                |                         |              |                |                |              |              | $\mathbf 0$                  |
|                 | <b>Total In</b>         | 6              | $\mathbf{q}$   | $\overline{7}$  | $5\overline{5}$ | 8              | $\overline{7}$          | 45           | 31             | 35             | 43           | 41           | 322                          |
|                 | OUT                     |                |                |                 |                 |                | <b>PRODUCT</b>          |              |                |                |              |              |                              |
| PO. DATE        | <b>NOTE</b>             | <b>TC-395F</b> | <b>TC-395R</b> | <b>TC-596K</b>  | <b>TC-596T</b>  | <b>TC-291B</b> | TC-291G                 | TF-656       | TF-608         | TH-510         | TH-520       | TH-530       | <b>Total</b><br><b>Total</b> |
| 04/10/2023      | Damiano Gatot Musalim   |                |                |                 |                 |                | $\mathbf{1}$            |              | $\mathbf 1$    |                |              |              | $\overline{2}$               |
| 04/10/2023      | Bapak Ovan Yudha Satria |                |                |                 |                 |                |                         |              | $\mathbf{1}$   |                |              |              | $\overline{1}$               |
| 05/10/2023      | Bapak Nopiyanto         |                |                |                 |                 |                |                         |              |                |                |              |              | $\mathbf 0$                  |
| 13/10/2023      | Ibu Chen                |                |                |                 |                 |                |                         |              |                |                |              |              | $\Omega$                     |
|                 | <b>Total Out</b>        | $\mathbf{0}$   | $\mathbf{0}$   | $\mathbf{0}$    | $\overline{0}$  | $\mathbf{0}$   | $\mathbf{1}$            | $\mathbf{0}$ | $\overline{2}$ | $\overline{0}$ | $\mathbf{0}$ | $\mathbf{0}$ | $\overline{3}$               |

**Gambar 3.1 Laporan Persediaan Barang**  *(Sumber : Data Internal PT. Tokuyo, 2023)*

Pada gambar 3.1 menunjukkan suatu lembar kerja Microsoft Excel yang digunakan oleh praktikan sebagai database untuk mencatat persediaan barang berdasarkan informasi dari surat jalan (*Delivery Order*). Setiap kolom pada lembar kerja Excel memiliki judul atau header yang menjelaskan informasi yang terdapat dalam kolom tersebut. Kolom-kolom tersebut mencakup informasi seperti tipe produk, jumlah barang masuk dan keluar, tanggal transaksi, jumlah barang tersedia dan lainnya.

Dari laporan tersebut bisa diketahui jumlah barang masuk dan keluar setiap harinya. Selain itu, karena perusahaan memiliki 10 gudang yang tersebar di beberapa wilayah seperti Jakarta, Bandung, Semarang, Yogyakarta, Surabaya, Makassar, Palembang, Balikpapan, Ambon, laporan persediaan membantu untuk mencatat apabila terjadi pemindahan barang dari gudang A ke gudang B. Dengan mencatat persediaan barang, perusahaan dapat memantau dan menganalisis ketersediaan barang dengan lebih efektif.

d

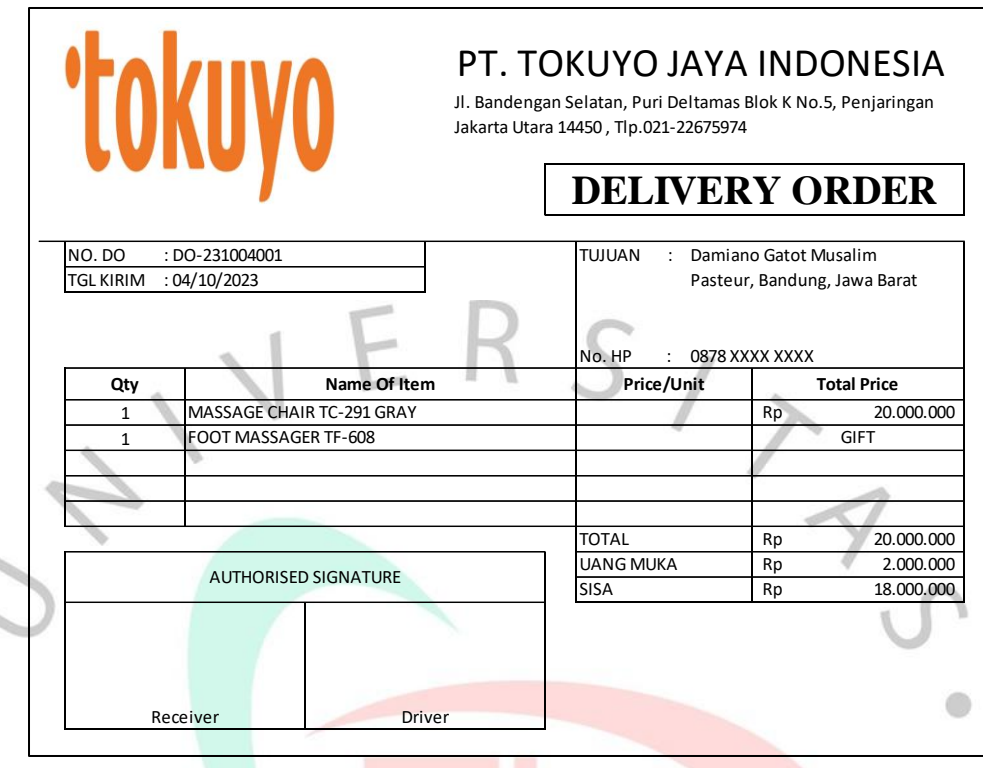

**Gambar 3.2 Surat Jalan**  *(Sumber : Data Internal PT. Tokuyo, 2023)*

Gambar 3.2 adalah bentuk surat jalan yang digunakan sebagai bukti fisik atau tanda pengiriman barang dari perusahaan ke pelanggan. Surat jalan pada umumnya diberikan bersamaan dengan pengiriman barang kepada pelanggan. Dokumen ini berisi informasi rinci mengenai produk yang dikirim, jumlahnya, serta harga dari produk yang dibeli. Dokumen ini juga mencakup informasi seperti alamat tujuan, nomor telepon dan tanggal pengiriman.

Selain fungsi dasar tersebut, surat jalan memiliki peran penting dalam memastikan transparansi dan akurasi dalam rantai pasok atau proses logistik. Pihak pembeli dapat menggunakan surat jalan untuk memverifikasi barang yang diterima sesuai dengan yang diharapkan dan untuk memastikan bahwa pengiriman telah sesuai dengan persyaratan yang disepakati. Dengan adanya surat jalan, perusahaan dapat meningkatkan kepercayaan antara pelanggan dan pemasok, mengurangi risiko perselisihan terkait pengiriman barang, serta menyederhanakan proses pencatatan dan pelaporan.

Berikut adalah flowchart untuk proses pencatatan persediaan pada program *Microsoft Excel* :

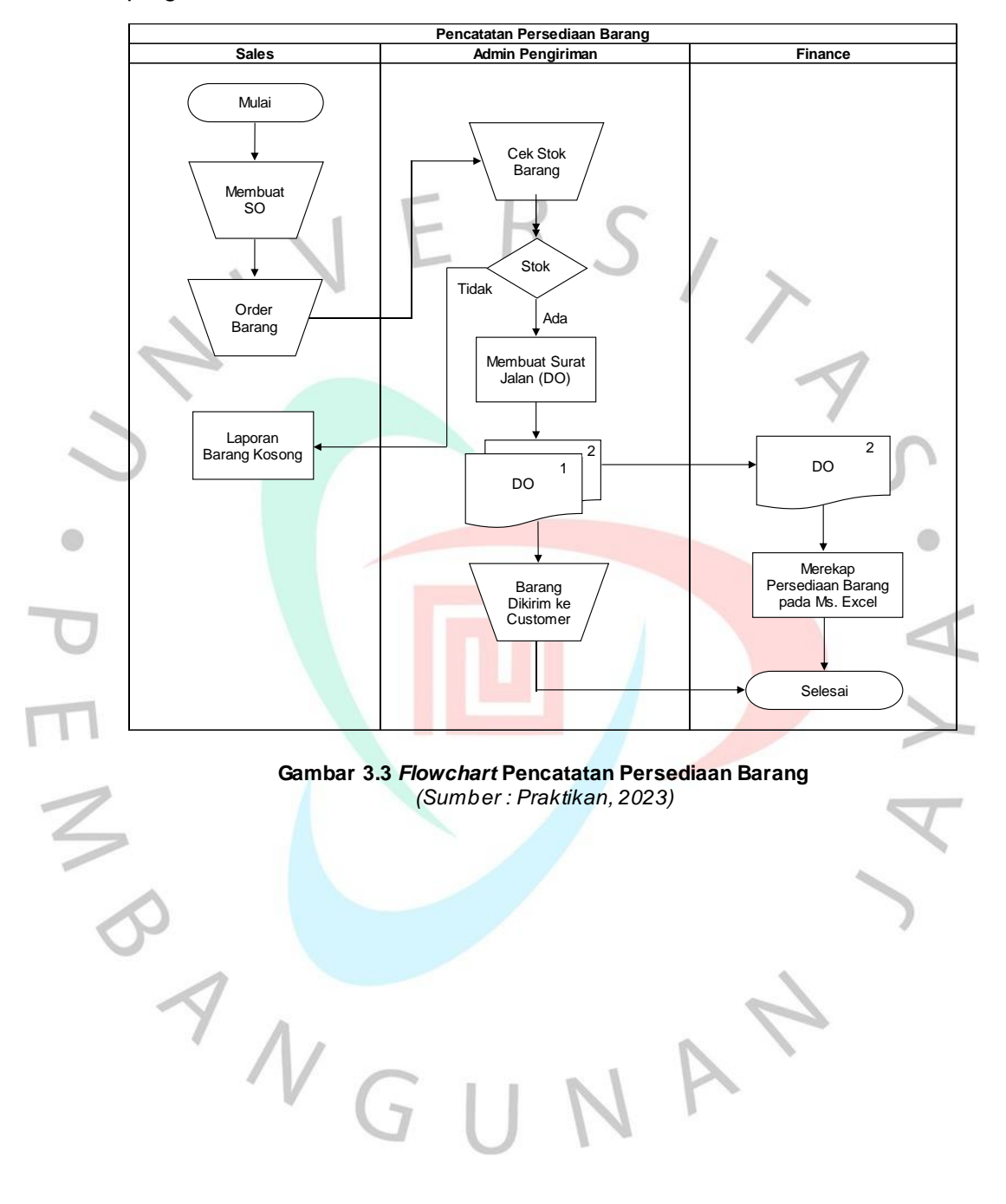

### **3.2.2 Pencatatan Pemindahan Barang pada Sistem Accurate**

Selama pelaksanaan kerja profesi, praktikan selalu menggunakan aplikasi yang telah disediakan oleh perusahaan, yaitu aplikasi Accurate untuk membantu dalam menyelesaikan pekerjaan sehari-hari. Praktikan diberikan arahan mengenai tata cara menggunakan aplikasi Accurate selama melaksanakan kerja profesi. Dalam pelaksanaannya, praktikan diawasi oleh pembimbing kerja agar dapat memahami langkah-langkah yang diberikan dan meminimalisir terjadinya kesalahan.

Accurate sebagai Sistem Informasi Akuntansi (SIA) terkemuka, menyediakan fitur pemindahan persediaan barang yang sangat membantu untuk mengatur barang di berbagai tempat dengan mudah. Praktikan dapat dengan mudah mentransfer barang dari satu gudang ke gudang lain tanpa mengalami kendala. Accurate menjadi alat yang sangat dibutuhkan bagi perusahaan untuk mengoptimalkan rantai pasok mereka. Dengan demikian, perusahaan dapat merespons perubahan pasar dengan lebih baik dan memastikan ketersediaan barang yang optimal untuk memenuhi kebutuhan pelanggan. Proses pemindahan persediaan barang pada Accurate umumnya melibatkan beberapa langkah sebagai berikut:

1) Sebelum masuk ke Accurate, praktikan membutuhkan dokumen berupa surat *Pick Up (Pick Up Order).* Dokumen ini digunakan apabila terdapat permintaan pengambilan atau pengangkutan barang dari gudang utama oleh pihak pengirim atau jasa kirim. Dokumen ini mencakup detail barang yang akan diambil, termasuk jumlah, jenis, barang, serta tujuan pengiriman barang. Informasi ini sangat penting untuk memastikan bahwa barang yang diambil sesuai dengan pesanan dan memungkinkan pihak yang bertanggung jawab untuk menyiapkan segala sesuatu yang dibutuhkan untuk pengambilan. Dokumen *Pick Up Order* juga berfungsi sebagai bukti bahwa barang telah diambil oleh pihak yang berwenang. Ini dapat menjadi acuan dalam menyelesaikan perselisihan yang mungkin timbul terkait dengan pengambilan barang.

 $\bullet$ 

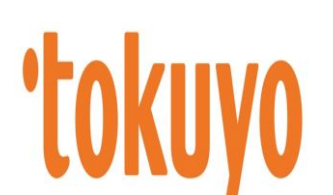

# PT. TOKUYO JAYA INDONESIA

 Jl. Bandengan Selatan, Puri Deltamas Blok K No.5, Penjaringan Jakarta Utara 14450 , Tlp.021-22675974

# **PICK UP ORDER**

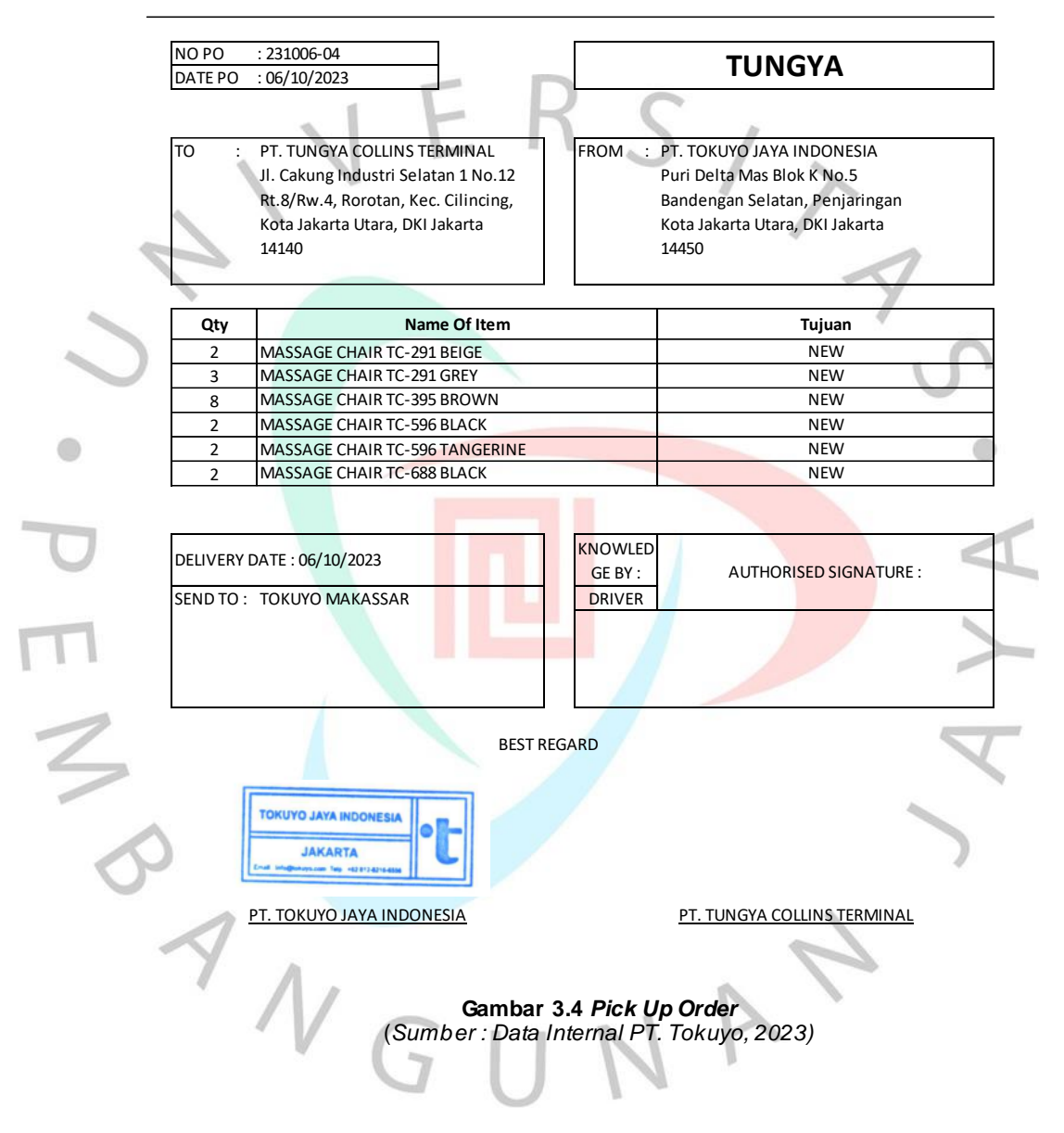

2) Setelah itu, praktikan memulai pekerjaan dengan *login* ke Accurate.

3) Pada menu Daftar, klik Persediaan kemudian pilih Pemindahan Barang.

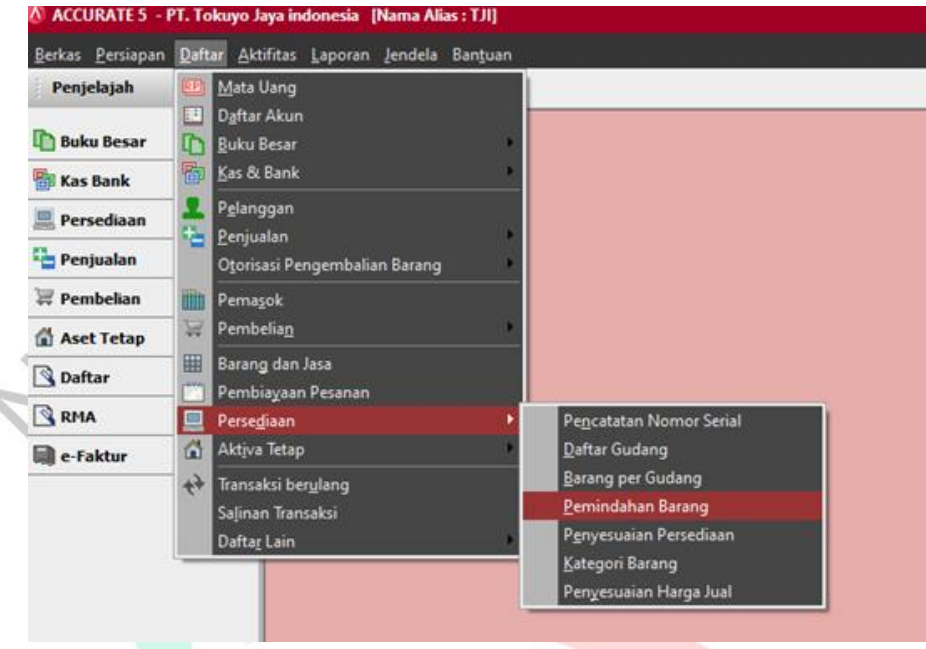

**Gambar 3.5 Menu Pemindahan Barang pada Sistem Accurate 5** *(Sumber : Sistem Accurate PT. Tokuyo Jaya Indonesia)*

4) Lengkapi informasi seperti, tanggal, gudang utama dan gudang tujuan. Kemudian masukan jenis barang dan jumlah barang yang akan dipindahkan. Klik simpan & tutup apabila semua data telah diinput.

| Penjelajah                               |                                 | X Pemindahan Barang [   83   Pemindahan Barang 2   83 |                       |                        |              |  |  |  |  |
|------------------------------------------|---------------------------------|-------------------------------------------------------|-----------------------|------------------------|--------------|--|--|--|--|
| <b>Buku Besar</b>                        | $\leftarrow$                    |                                                       |                       |                        |              |  |  |  |  |
| <b>Kas Bank</b>                          | <b>Item Transfer</b>            |                                                       |                       |                        |              |  |  |  |  |
| Persediaan                               | Transfer No.<br>2023/10/PB-0112 | Date<br>06/10/2023                                    | 剛                     |                        |              |  |  |  |  |
| Penjualan                                | <b>Transfer From</b>            |                                                       | Transfer To           |                        |              |  |  |  |  |
| Pembelian                                | Jakarta Cakung<br>Dari Alamat   | ۰                                                     | Makassar<br>Ke Alamat |                        |              |  |  |  |  |
| <b>Aset Tetap</b>                        |                                 | PT Tungya (OOCL Cakung)                               |                       | Tokuyo Cabang Makassar |              |  |  |  |  |
| Daftar                                   |                                 |                                                       |                       |                        |              |  |  |  |  |
| RMA                                      | Description                     |                                                       |                       |                        |              |  |  |  |  |
| e-Faktur                                 |                                 | For Stock in Makassar                                 |                       |                        |              |  |  |  |  |
|                                          | #616 Barang                     |                                                       |                       |                        |              |  |  |  |  |
|                                          | Item                            | <b>Item Description</b>                               | Quantity              | Unit                   | SN           |  |  |  |  |
|                                          | TC-291G                         | Massage Chair TC-291G (Gray)                          | $3$ pcs.              |                        | HIGHI        |  |  |  |  |
| TC-291B<br>Massage Chair TC-291B (Beige) |                                 |                                                       | <b>HERRIS</b>         |                        |              |  |  |  |  |
|                                          | TC-395F                         | Massage Chair TC-395F (Brown)                         |                       | 8 pcs                  | <b>TRIME</b> |  |  |  |  |
|                                          | TC-596K                         | Massage Chair TC-596K (Black)                         | $2$ pcs               |                        | HIIIII       |  |  |  |  |
|                                          | TC-596T                         | Massage Chair TC-596T (Orange)                        |                       | 2 pcs                  |              |  |  |  |  |
|                                          | TC-688K                         | Massage Chair TC-686K (Black)                         |                       | 2 pcs                  | <b>THEFT</b> |  |  |  |  |

**Gambar 3.6 Tampilan Menu Pemindahan Barang pada Sistem Accurate 5** *(Sumber : Sistem Accurate PT. Tokuyo Jaya Indonesia)*

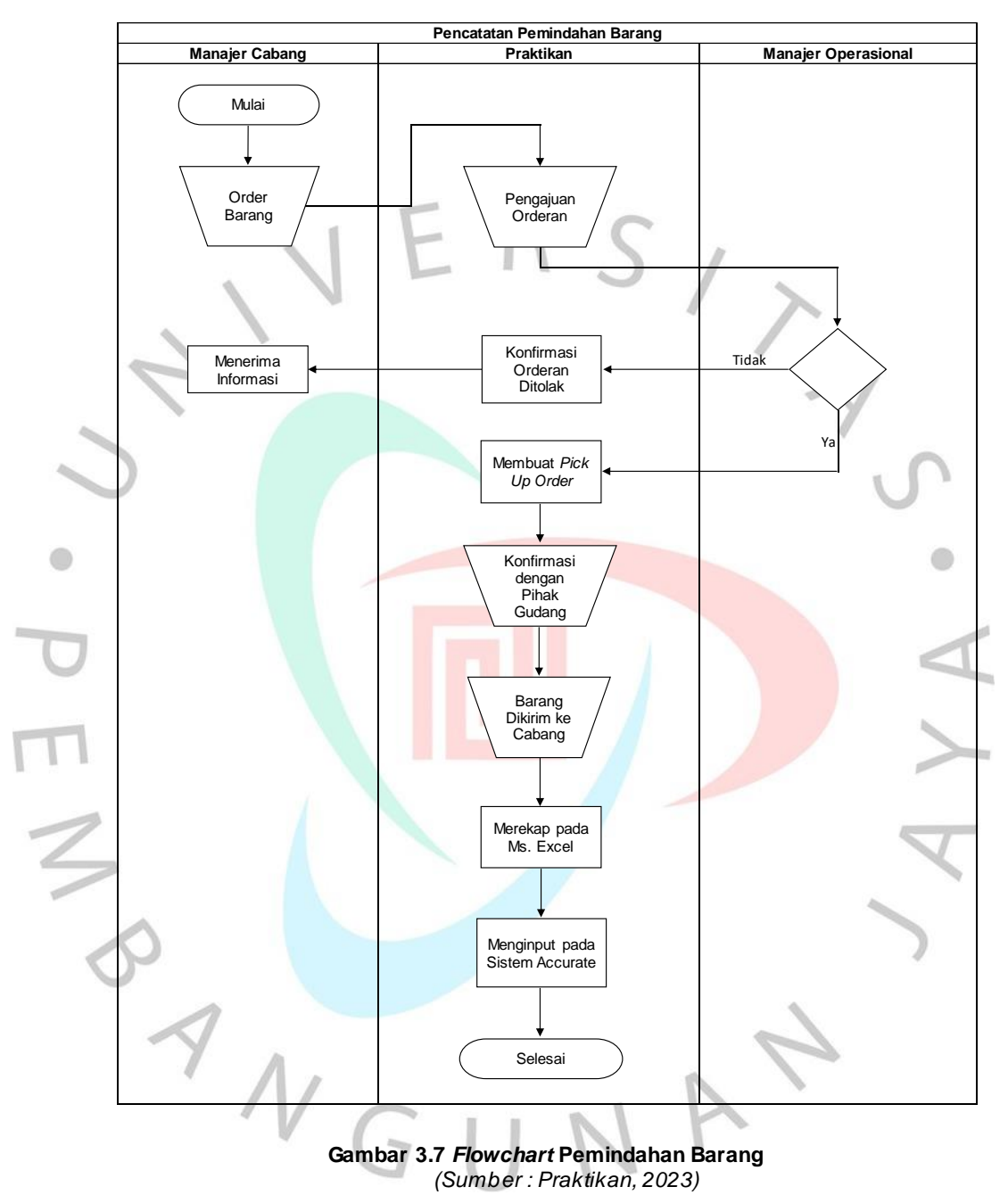

Berikut adalah flowchart untuk proses pemindahan barang pada program *Accurate* :

### **3.2.3 Pencatatan Penjualan pada Sistem Accurate**

Setelah proses pemindahan barang, kemudian praktikan melakukan pekerjaan yaitu Pencatatan Penjualan pada sistem Accurate. Pencatatan penjualan merupakan proses penting dalam mengelola informasi keuangan perusahaan. Sistem ini dirancang untuk menyederhanakan dan mengotomatisasi berbagai aspek penjualan, memberikan efisiensi serta akurasi dalam mencatat setiap transaksi.

Proses ini dimulai dari penerimaan pesanan penjualan, kemudian pesanan penjualan tersebut akan di rekapitulasi ke dalam Microsoft Excel untuk selanjutnya diinput ke sistem Accurate. Berikut ini merupakan langkah-langkah yang dilakukan oleh praktikan dalam mencatat penjualan pada sistem Accurate:

1) Melakukan input data pelanggan. Data ini mencakup informasi pelanggan yang diperoleh dari dokumen *Sales Order* (SO). Untuk input data pelanggan dapat dilakukan dengan masuk ke menu Daftar, kemudian klik dan pilih Pelanggan, lalu klik Baru.

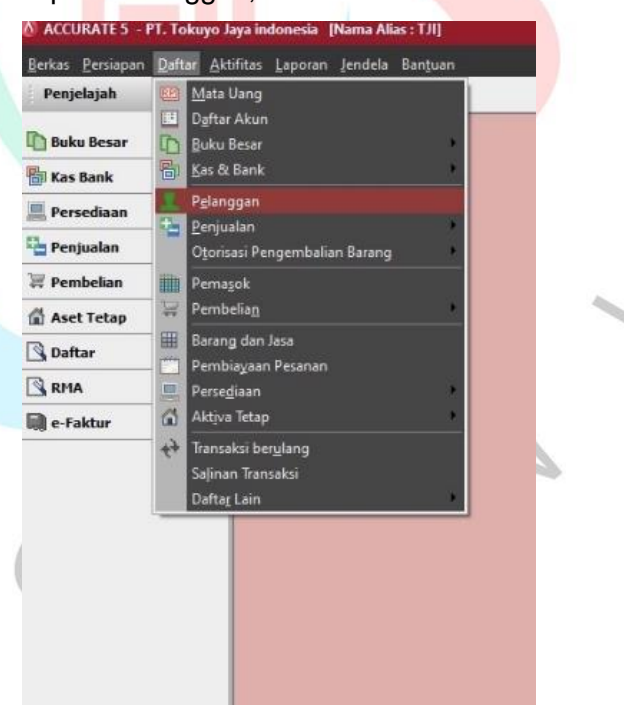

**Gambar 3.8 Menu Pelanggan pada Sistem Accurate 5** *(Sumber : Sistem Accurate PT. Tokuyo Jaya Indonesia)*

PAN

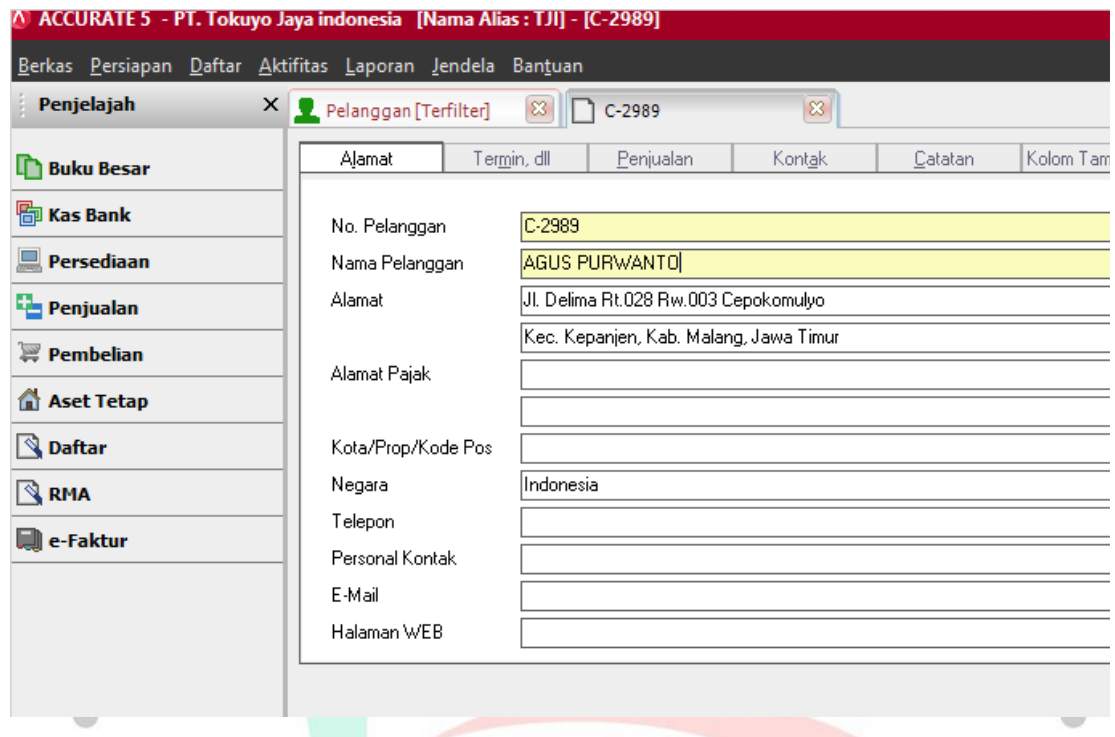

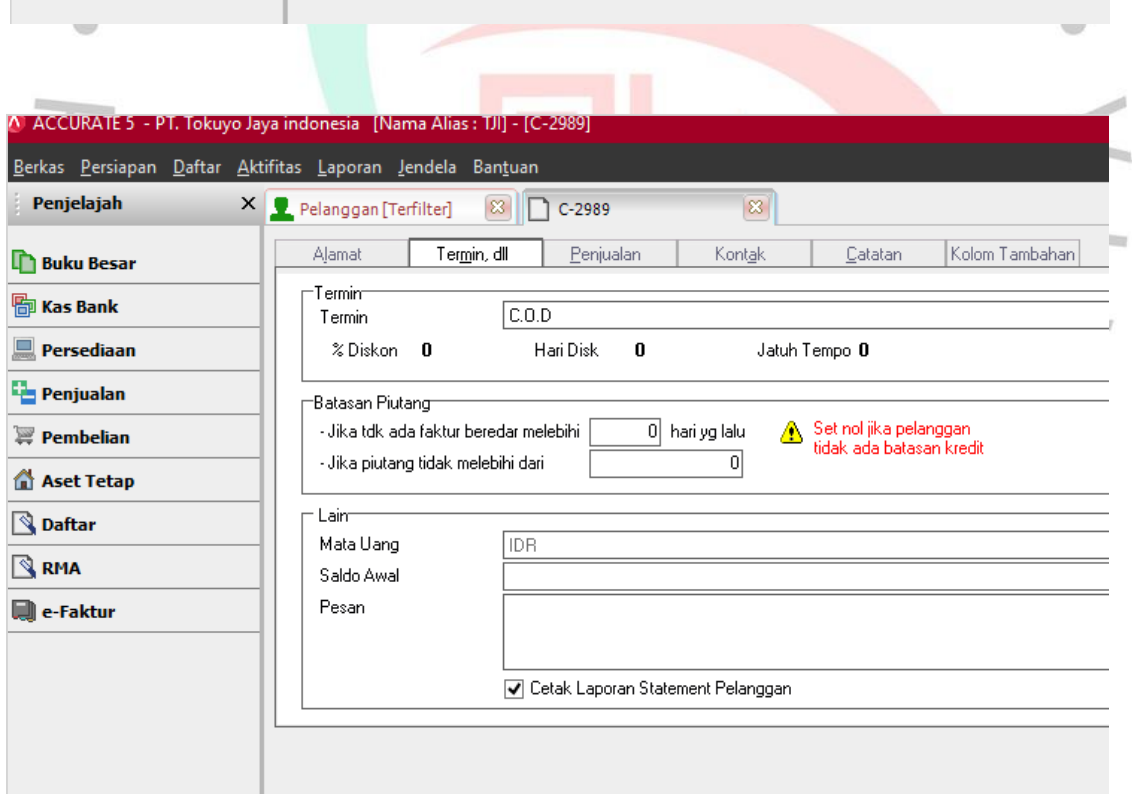

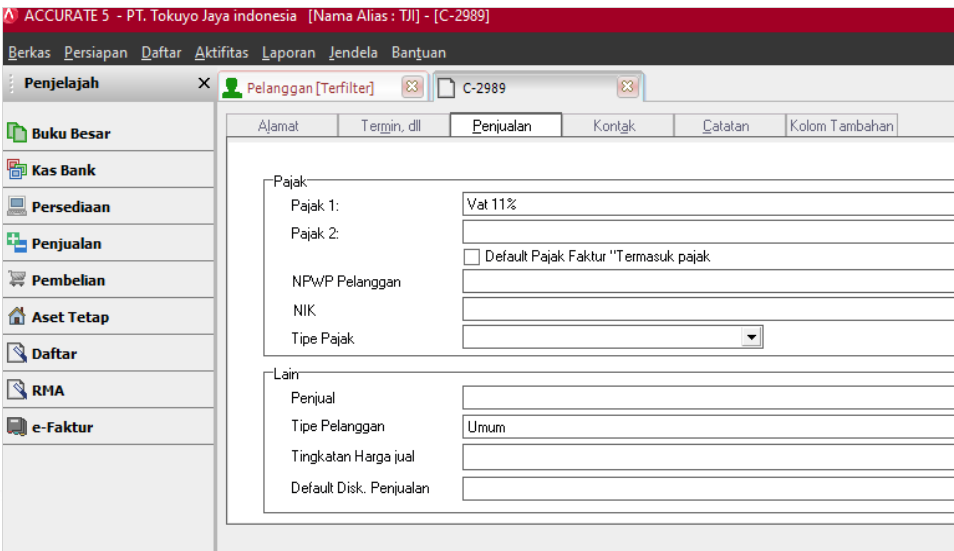

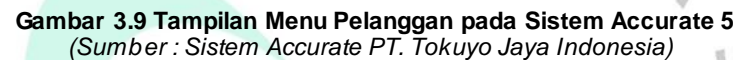

Gambar 3.9 merupakan tampilan menu Pelanggan pada sistem Accurate. Menu ini menyediakan informasi dasar mengenai pelanggan, seperti nama, alamat, nomor telepon dan informasi kontak lainnya. Apabila diperlukan untuk menghubungi pelanggan, semua informasi kontak yang diperlukan juga dapat diakses dengan mudah melalui menu Pelanggan ini.

Selanjutnya, dalam menu Pelanggan terdapat bagian mengenai termin dan ketentuan penjualan. Termin merupakan persyaratan atau ketentuan pembayaran yang telah disepakati antara penjual dan pembeli, termin juga mencakup informasi tentang periode waktu yang diharapkan bagi pelanggan untuk membayar tagihan dan apakah ada diskon atau kebijakan pembayaran lainnya, selain itu terdapat juga opsi untuk menentukan jenis mata uang yang digunakan. Sementara itu, bagian Penjualan berisi mengenai informasi pajak yang dibebankan dan informasi penting lainnya seperti Nomor Pokok Wajib Pajak (NPWP) dan Nomor Induk Kependudukan (NIK). Dalam praktiknya, termin diisi dengan metode pembayaran *Cash on Delivery*  (COD), sementara pajak yang dikenakan adalah PPN 11%. Setelah data sudah diisi dengan benar, klik OK dan Perbarui. Dengan langkah

tersebut, informasi data pelanggan yang sudah dibuat akan tersimpan dalam menu Pelanggan.

2) Setelah data pelanggan berhasil dibuat, langkah selanjutnya adalah menginput pesanan penjualan. Pesanan penjualan merupakan menu yang bersikan informasi secara rinci mengenai pesanan yang dilakukan oleh pelanggan. Dalam prosesnya, ketika pesanan pejualan diterima, kemudian *Finance* 1 akan merekapitulasi pesanan tersebut kedalam Laporan Penjualan dalam bentuk Excel. Kemudian, praktikan sebagai *Finance* 2 yang akan menginput data tersebut ke sistem Accurate. Input data penjualan dalam Accurate dapat dilakukan melalui menu Penjualan, kemudian pilih Pesanan Penjualan.

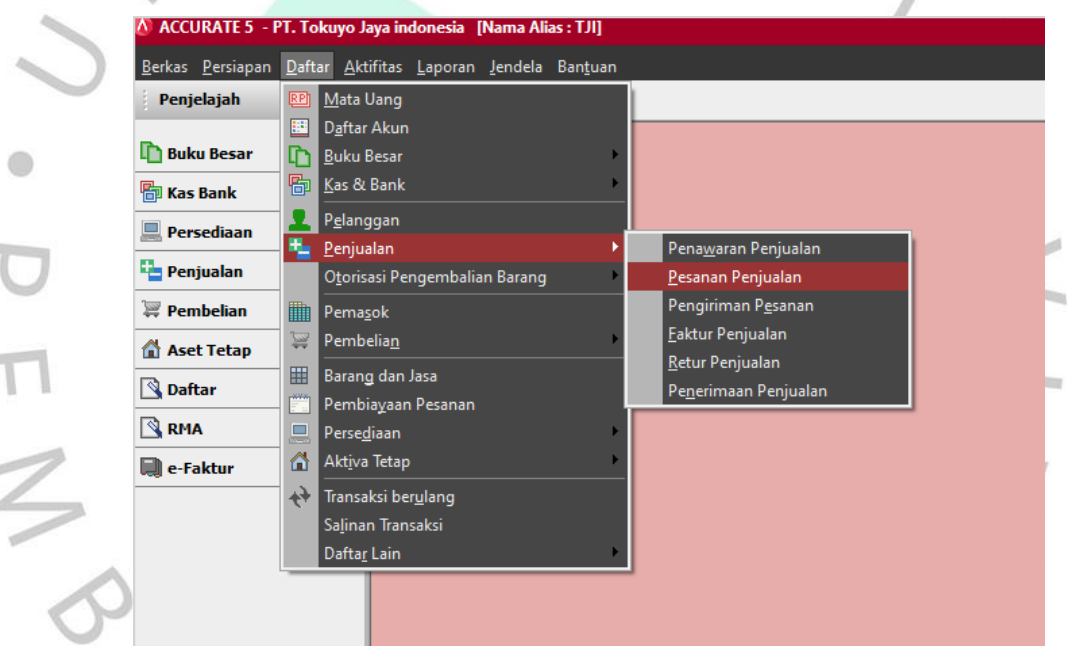

**Gambar 3.10 Menu Pesanan Penjualan pada Sistem Accurate 5** *(Sumber : Sistem Accurate PT. Tokuyo Jaya Indonesia)*

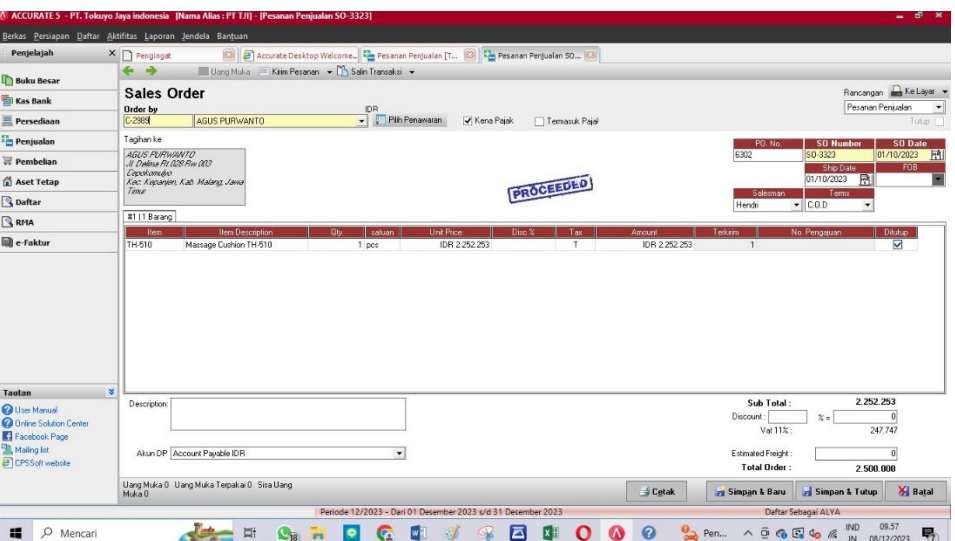

**Gambar 3.11 Tampilan Menu Pesanan Penjualan pada Sistem Accurate 5** *(Sumber : Sistem Accurate PT. Tokuyo Jaya Indonesia)*

Pada tahap ini, praktikan dapat memulai dengan mengidentifikasi pelanggan yang melakukan pesanan. Selanjutnya, memasukkan detail pesanan seperti nomor SO, nama *sales* (penjual), dan termin. Kemudian masukkan produk yang dibeli, jumlah unit dan harga, serta catatan khusus terkait pesanan. Klik simpan & tutup apabila data tersebut sudah sesuai.

3) Selanjutnya adalah membuat pengiriman pesanan. Menu ini berfungsi untuk mencatat transaksi pengiriman barang kepada pelanggan atas barang yang telah dipesan. Proses ini membantu memastikan transparansi dan akurasi dalam manajemen stok serta mempermudah pelacakan pesanan oleh tim logistik. Selain itu, pembuatan *Delivery Order* (DO) juga memudahkan proses fakturasi dan pembayaran karena transaksi sudah tercatat dengan baik dalam sistem. Tahapan pertama yang dilakukan dalam pembuatan DO yaitu dengan mengakses menu Penjualan, kemudian Pengiriman Pesanan, lalu pilih pesanan penjualan yang akan dikirim.

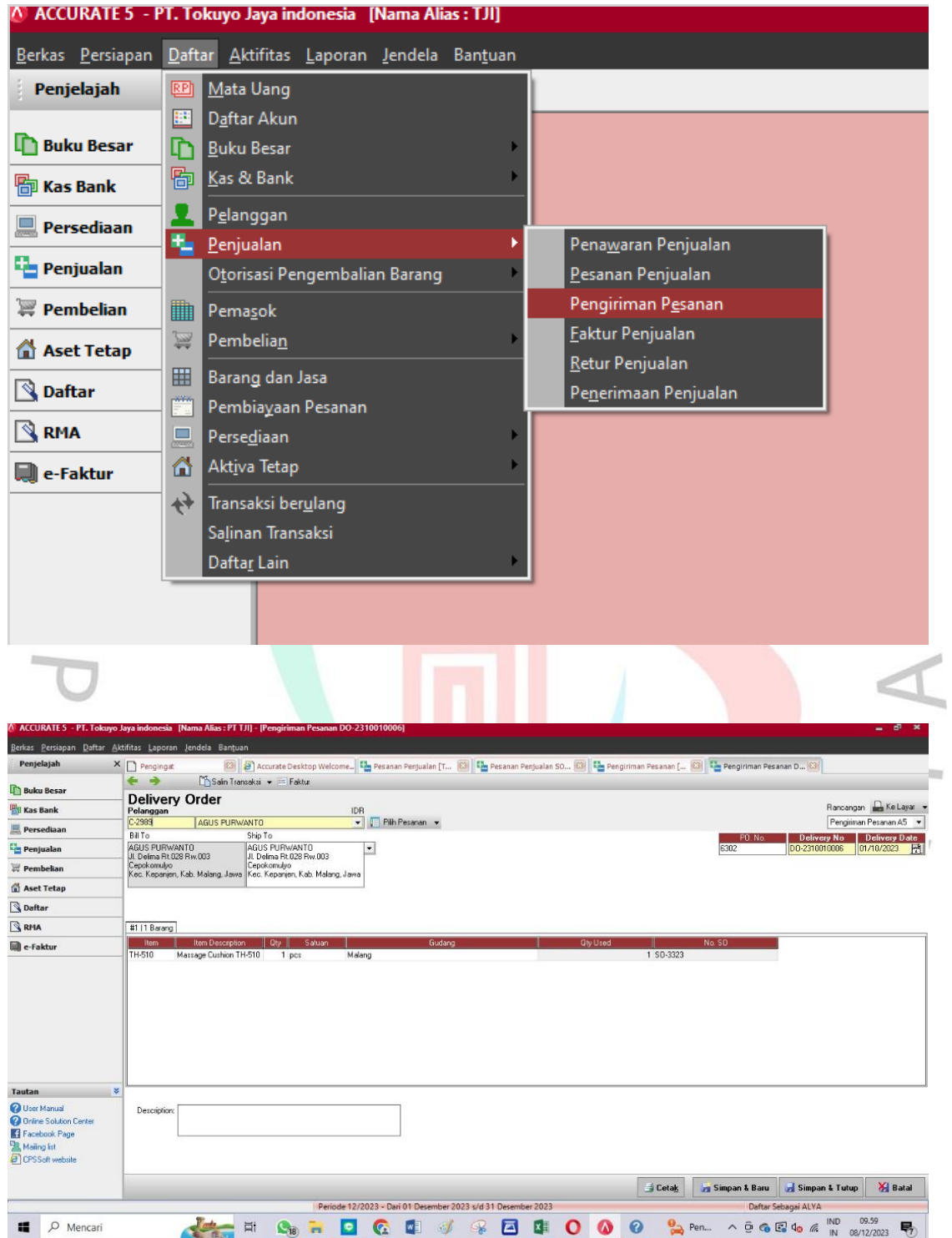

**Gambar 3.12 Menu Pengiriman Pesanan pada Sistem Accurate 5** *(Sumber : Sistem Accurate PT. Tokuyo Jaya Indonesia)*

Setelah pesanan penjualan dipilih, tahap berikutnya yaitu melakukan verifikasi kembali atas detail pesanan, termasuk nomor DO, tanggal pengiriman, produk yang akan dikirim, jumlahnya, serta menentukan gudang yang akan memproses dan mengirimkan pesanan tersebut. Setelah verifikasi pesanan dan penyesuaian gudang sudah benar, praktikan dapat mengkonfirmasi pengiriman dengan menekan tombol simpan & tutup.

Menu ini memiliki peran yang sangat penting, di mana sistem secara otomatis mengurangi jumlah produk yang dikirim dari inventaris. Proses ini membantu menjaga akurasi tingkat persediaan dan meminimalkan risiko kekurangan stok. Dengan demikian, menu ini bukan hanya menjadi elemen penting dalam memelihara keakuratan inventaris, tetapi juga berperan dalam meningkatkan efisiensi keseluruhan proses manajemen persediaan perusahaan.

4) Langkah terakhir dalam proses pencatatan penjualan pada Accurate adalah membuat faktur penjualan (*Invoice*). Faktur penjualan adalah dokumen yang dibuat oleh penjual kepada pelanggan sebagai bukti sah atas transaksi penjualan barang yang dilakukan. Proses ini dimulai dengan pemilihan pesanan penjualan yang sudah dikonfirmasi pengirimannya, di mana semua rincian transaksi telah terdokumentasi dengan lengkap.

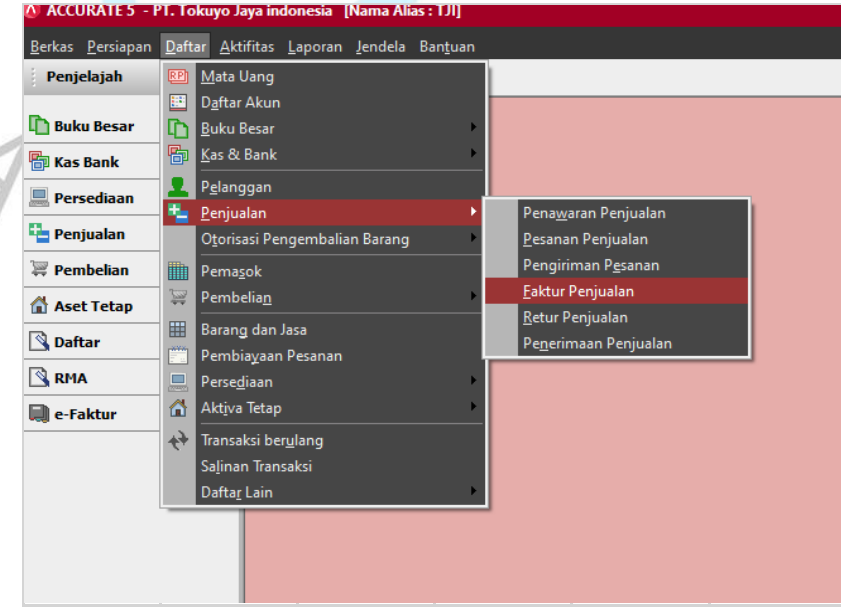

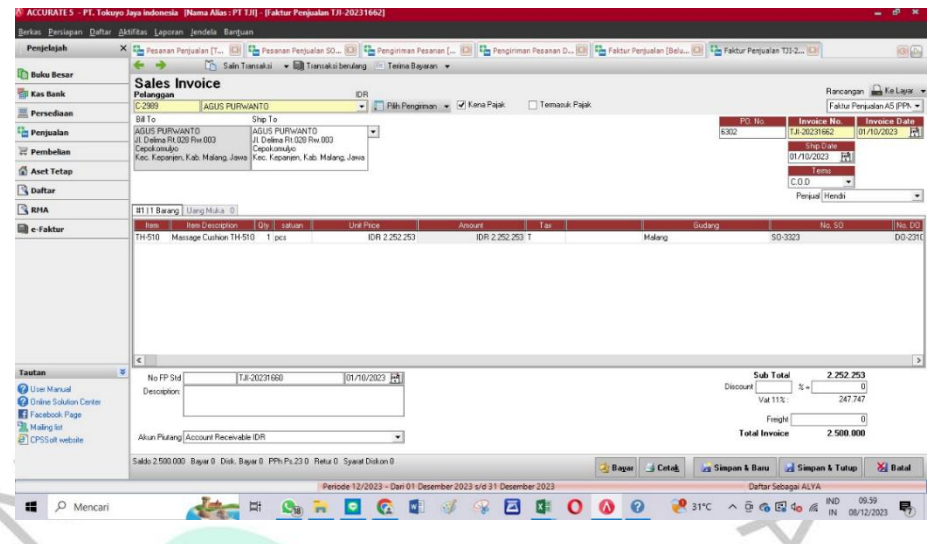

**Gambar 3.13 Menu Faktur Penjualan pada Sistem Accurate 5** *(Sumber : Sistem Accurate PT. Tokuyo Jaya Indonesia)*

Dalam tahap ini, verifikasi terhadap setiap detail pesanan, termasuk nomor dan tanggal invoice, jumlah produk yang dikirim dan harga yang telah disepakati. Setelah verifikasi, Accurate secara otomatis menggunakan informasi ini untuk menghasilkan faktur penjualan yang menggambarkan secara akurat rincian pesanan penjualan.

Faktur penjualan memiliki beberapa fungsi penting dalam perusahaan. Pertama, faktur penjualan berfungsi sebagai instrumen pembayaran yang jelas bagi pelanggan. Dokumen ini memberikan rincian yang diperlukan untuk proses pembayaran, tanggal jatuh tempo, dan informasi penting lainnya. Dengan demikian, faktur penjualan membantu untuk mengatur proses pembayaran secara terstruktur. Selain itu, dokumen ini juga seringkali digunakan oleh akuntan untuk melakukan pencatatan dan pembukuan keuangan perusahaan.

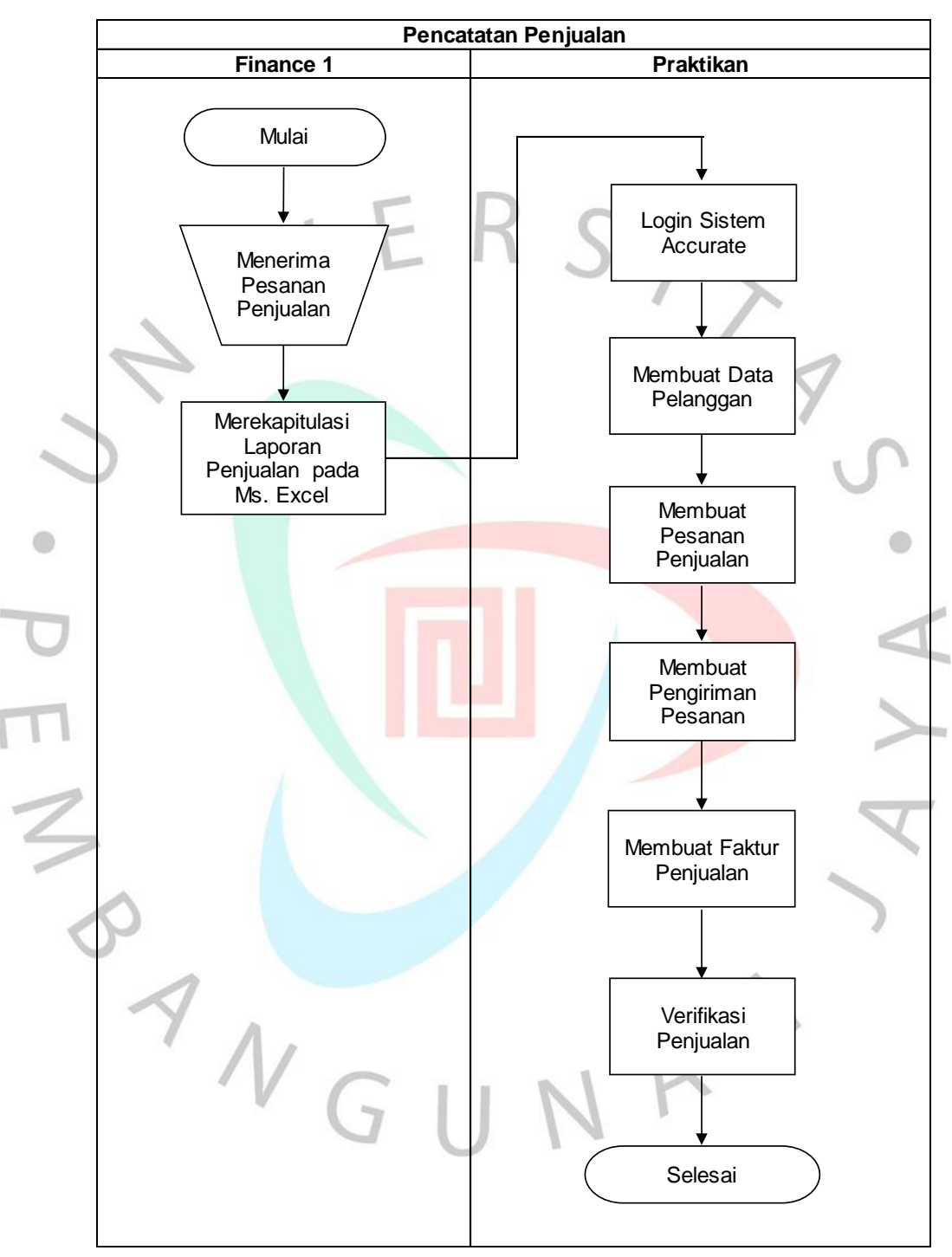

Berikut adalah flowchart untuk proses pencatatan penjualan pada aplikasi Accurate 5:

**Gambar 3.14** *Flowchart* **Pencatatan Penjualan** *(Sumber : Praktikan, 2023)*

### **3.3 Kendala Yang Dihadapi**

Praktikan menghadapi beberapa kendala selama melaksanakan kegiatan Kerja Profesi di PT. Tokuyo Jaya Indonesia. Adapun kendala yang dihadapi sebagai berikut :

- 1) Dalam proses pencatatan persediaan pada Microsoft Excel, seringkali terjadi selisih stok akibat miskomunikasi dengan tim pengiriman yang terkadang lupa untuk melaporkan bukti surat jalan. Sehingga hal ini dapat mempengaruhi ketidaksesuaian antara nilai persediaan fisik dengan sistem.
- 2) Dalam proses pencatatan penjualan pada Accurate, sering terjadi masalah *server down* yang membuat proses menjadi menjadi lebih lama karena aplikasi yang digunakan *error*.
	- Gangguan sinyal atau koneksi terputus sehingga menghambat pekerjaan.

### **3.4 Cara Mengatasi Kendala**

- 1) Praktikan akan melakukan follow up untuk memverifikasi dan meminta penjelasan kepada tim pengiriman. Selain itu, praktikan juga melakukan pemeriksaan berkala terhadap surat jalan atau bukti pengiriman. Dengan cara ini, setiap transaksi dapat diverifikasi dan dicocokkan secara rutin, sehingga selisih stok dapat terdeteksi lebih cepat.
	- 2) Menutup program Accurate, kemudian melakukan *login* ulang. Namun, kejadian ini seringkali membuat komputer yang digunakan praktikan menjadi delay, sehingga harus melakukan *restart* pada komputer.
- 3) Menggunakan data seluler atau hotspot pribadi.

### **3.5 Pembelajaran Yang Diperoleh dari Kerja Profesi**

Kerja Profesi yang pratikan lakukan selama kurang lebih 3 (tiga) bulan di PT. Tokuyo Jaya Indonesia, menghasilkan beberapa pembelajaran yang diperoleh yaitu:

1) Dalam hal pencatatan persediaan barang pada Microsoft Excel. Praktikan memperoleh pemahaman mendalam tentang pentingnya akurasi dan keteraturan dalam menyusun data. Pekerjaan ini juga menekankan pentingnya memperbarui data secara rutin agar mencerminkan kondisi persediaan yang paling akurat. Praktikan belajar untuk mengidentifikasi dan mengatasi potensi kesalahan, serta memastikan bahwa sistem pencatatan persediaan dapat diandalkan dan responsif terhadap perubahan kondisi stok.

2) Dalam hal pencatatan pemindahan barang pada Sistem Informasi Akuntansi, praktikan memahami pentingnya pencatatan yang tepat dan terinci saat barang dipindahkan dari satu lokasi ke lokasi lainnya. Dalam hal ini, SIA menjadi alat yang sangat berguna karena mampu mengintegrasikan berbagai aspek bisnis, termasuk persediaan, logistik dan akuntansi. Pratikan belajar mengoptimalkan penggunaan SIA untuk memudahkan pemantauan pemindahan barang, meminimalkan risiko kesalahan atau kehilangan barang dan meningkatkan efisiensi operasional secara keseluruhan.

3) Pencatatan penjualan pada Sistem Informasi Akuntansi memberikan pemahaman mendalam tentang siklus penjualan dan dampaknya pada keuangan perusahaan. Praktikan belajar bagaimana memanfaatkan SIA untuk mencatat penjualan, mengelola transaksi dengan pelanggan dan memastikan informasi tersebut dicatat secara akurat. Praktikan belajar betapa pentingnya berkomunikasi secara efektif dengan tim penjualan, gudang dan keuangan untuk memastikan bahwa informasi penjualan yang tercatat sesuai dengan transaksi yang terjadi.

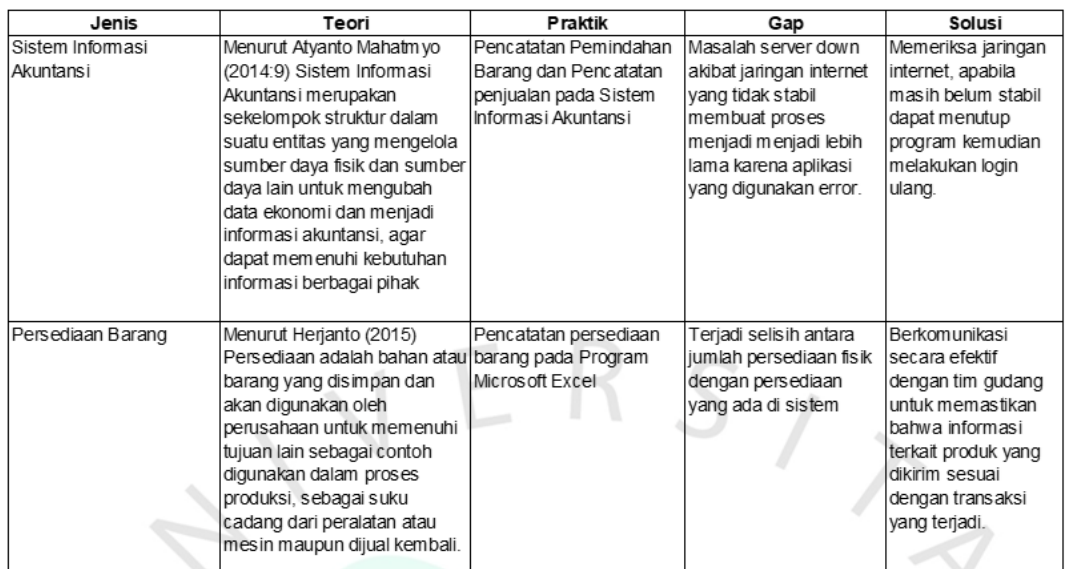

#### **Tabel 3.1 Relevansi Teori dengan Praktik** *(Sumber : Praktikan, 2023)*

JA

 $\bullet$ 

 $\Box$ 

ANGU

 $\bigcirc$ 

37